# **Hvordan udfylder jeg en anmeldelse?**

For at udfylde en anmeldelse, skal du klikke på menupunktet 'Anmeld en erhvervssygdom' i venstre side (1)

## **1. Patienten**

Det første der skal udfyldes er oplysninger om patienten. Her skal du indtaste patientens CPR-nummer (2). Ud fra det indtastede CPR-nummer vil anmeldesystemet give dig fornavn og første bogstav i det tilhørende navn til CPR-nummeret. Klik på navnet.

Hvis patienten ikke har et CPR-nummer, skal du klikke på linket 'Har patienten ikke et CPR-nr.?' (3). Her skal patientens personoplysninger udfyldes.

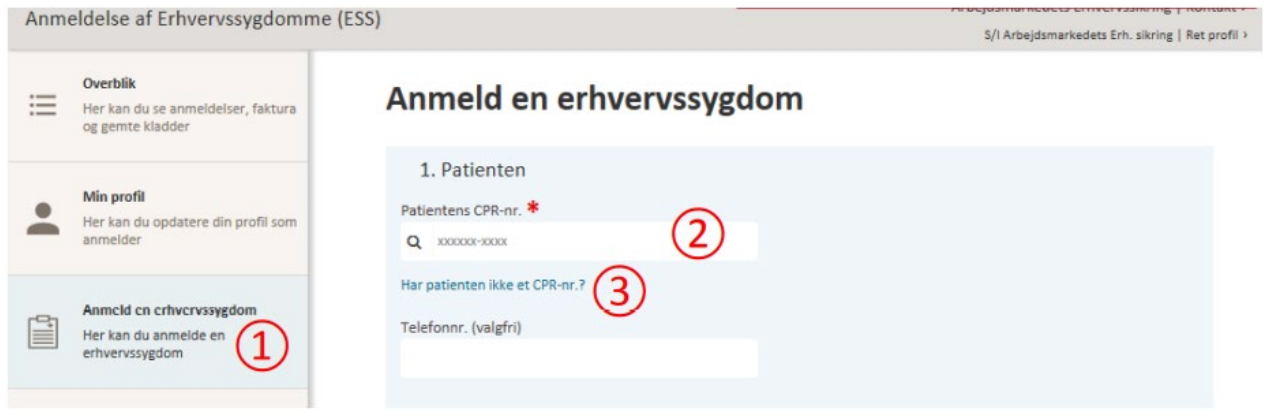

## **2. Patientens praktiserende læge**

Det næste der skal udfyldes er oplysninger om patientens praktiserende læge. Anmeldesystemet har ikke adgang til oplysninger om patientens praktiserende læge, og Arbejdsmarkedets Erhvervssikring får ikke automatisk oplysninger om den praktiserende læge. Det er en stor hjælp, hvis du udfylder felterne.

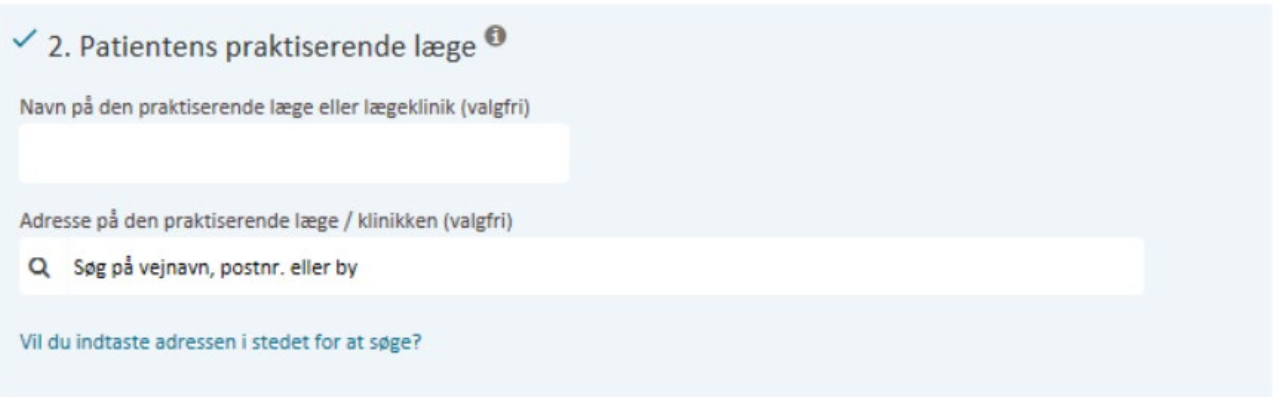

## **3. Erhvervssygdommen**

I tredje afsnit, skal du udfylde oplysninger om patientens sygdom og påvirkning. Her skal du fremsøge diagnosen ved ICD-10 diagnosekoder (1). Vær opmærksom på, at det kun er muligt at angive én diagnose. Hvis patienten har flere diagnoser, skal du foretage én anmeldelse pr. diagnose.

Efter diagnosen, skal den konkrete legemsdel vælges fra en drop-down menu (2). Påvirkningen som patienten har været udsat for fremsøges og vælges (3), og der kan tilføjes yderligere to påvirkninger, hvis patienten har været eksponeret for flere ved samme sygdom (4). Hvorvidt patienten fortsat er under påvirkning skal markeres (5), og det påbegyndte årstal og eventuelle ophørte årstal skal udfyldes (6). Til sidst er der plads til en uddybende beskrivelse af påvirkningerne, som patienten har været udsat for (7).

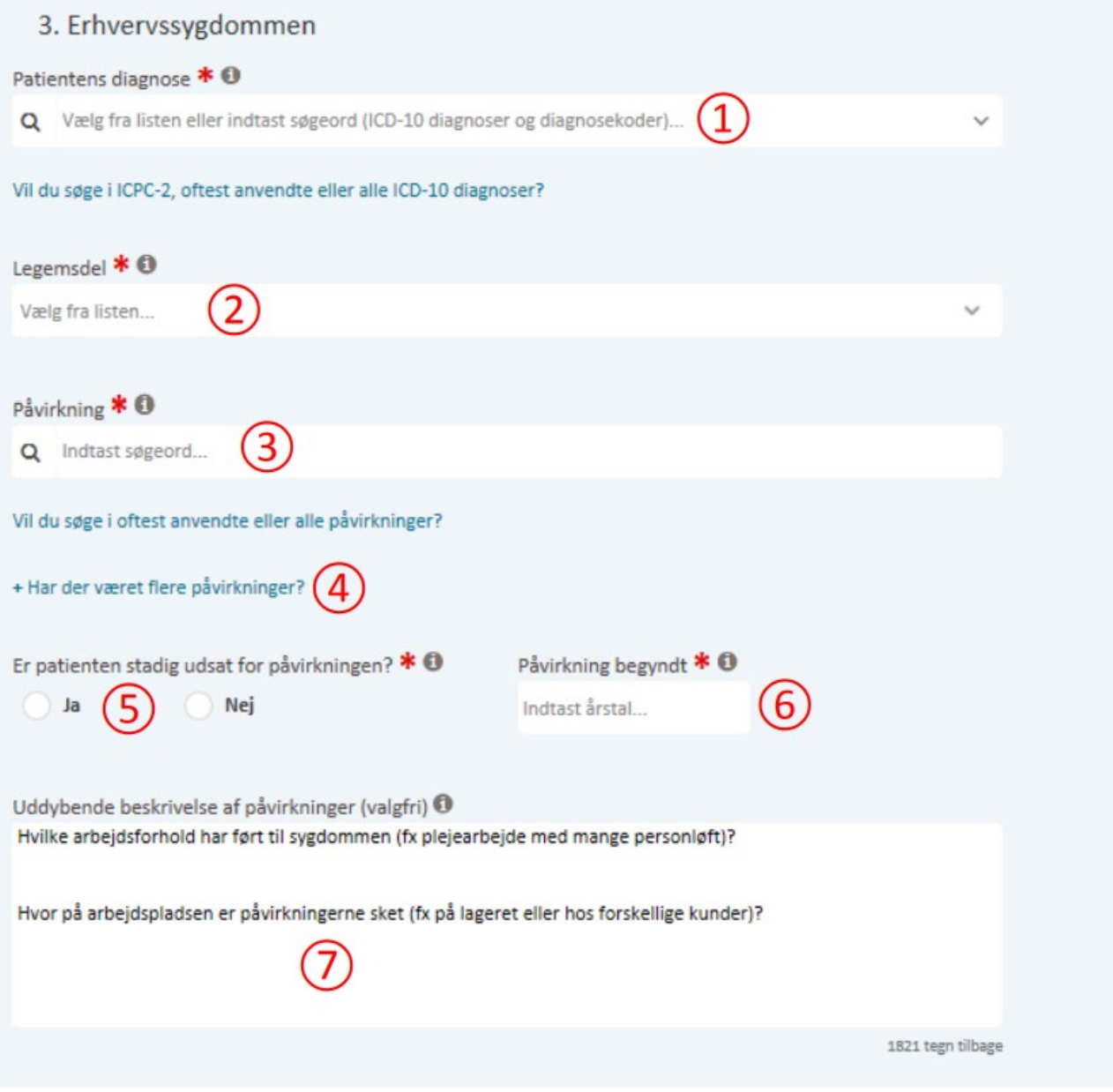

## **4. Patientens arbejde i påvirkningsperioden**

Hvilken type af erhverv, som patienten har beskæftiget sig med under påvirkningsperioden, skal angives i feltet 'Erhvervsmæssig status' via en drop-down menu (1). Ligeledes skal den konkrete stillingsbetegnelse fremsøges, eks. chauffør (2).

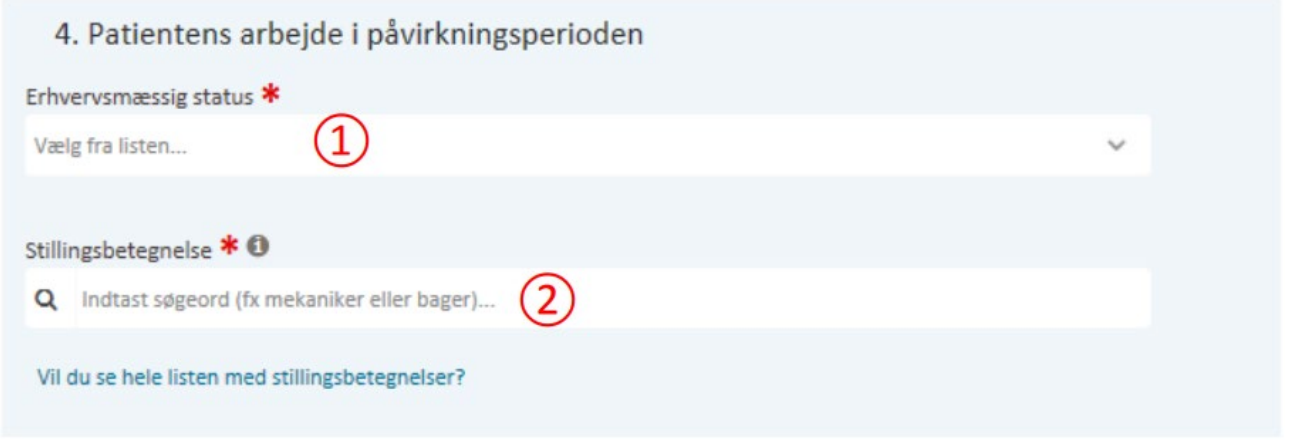

#### **5. Patientens arbejdsgiver(e) i påvirkningsperioden**

Patienten kan have haft flere arbejdsgivere i påvirkningsperioden, hvilket skal angives i anmeldelsen (1). Dernæst er der mulighed for at udfylde adressen på den seneste arbejdsgiver, hvor patienten har været udsat for påvirkning (2). Denne oplysning bruges til eventuelle tilsyn, der foretages i forebyggende arbejde om erhvervssygdomme.

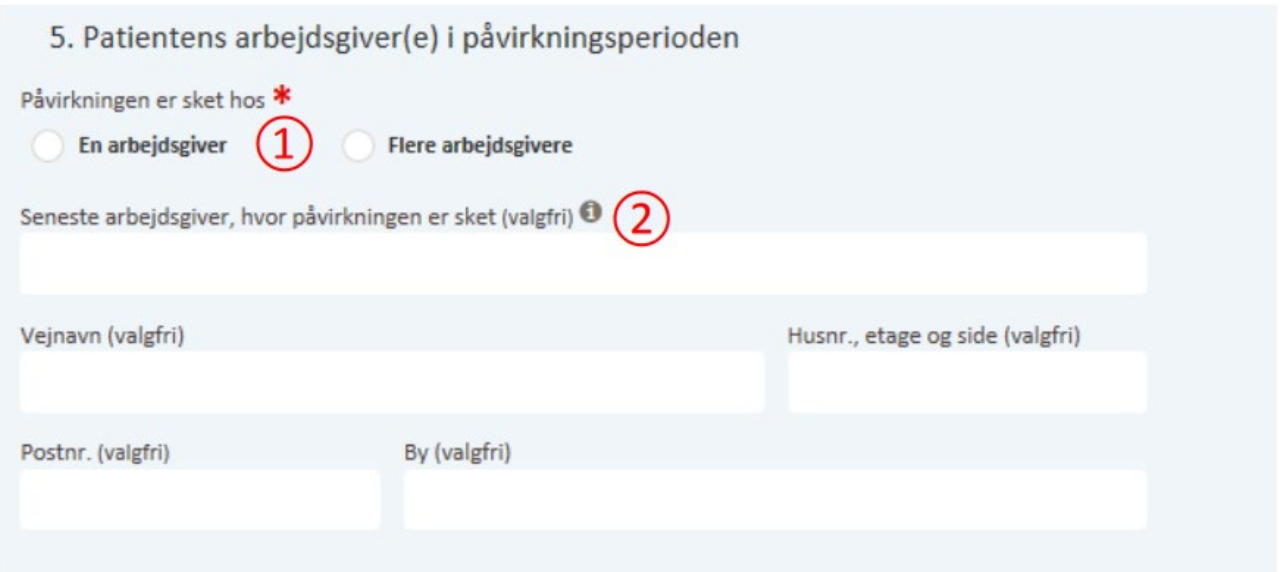

## **6. Bilag**

I det sidste afsnit har du mulighed for at vedhæfte bilag (1).

Til slut klikker du 'Opsummering af anmeldelsen' (2), hvor du får mulighed for at se hele anmeldelsen før du sender den til behandling hos Arbejdsmarkedets Erhvervssikring ved at klikke på 'Send anmeldelse'.

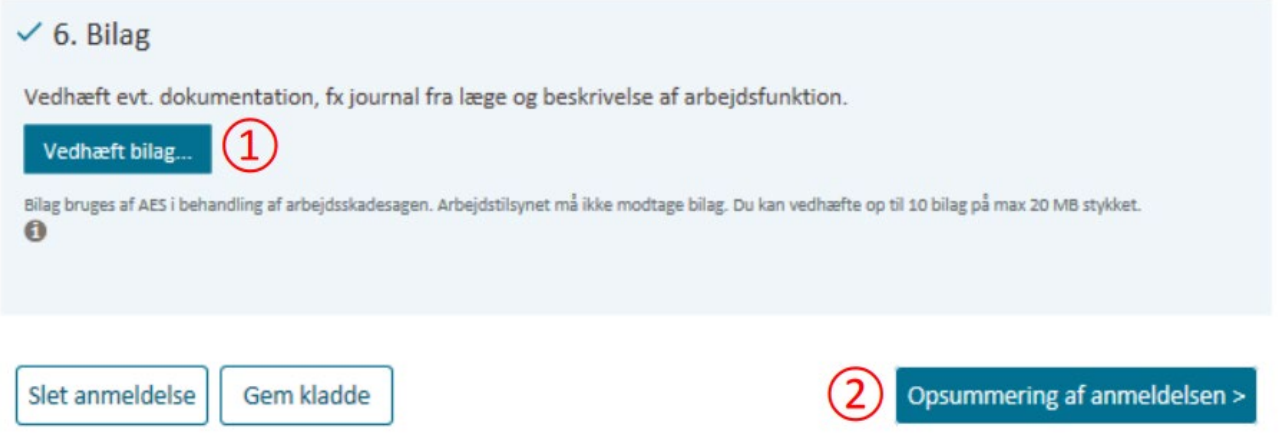